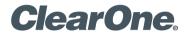

# **COLLABORATE® Live 300** Quick-Start Guide

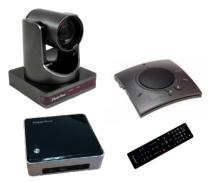

## **COMPONENTS INCLUDED**

| COLLABORATE Live 300 |                                                                                                    |  |  |
|----------------------|----------------------------------------------------------------------------------------------------|--|--|
|                      | COLLABORATE<br>Live 300 codec with<br>power supply, VESA<br>Mounting Plate, and<br>COLLABORATE<br>Remote Control with<br>USB dongle |  |  |
|                      | 910-2100-004                                                                                                    |  |  |
|                      | UNITE 150 PTZ<br>camera, power supply,<br>USB cable                                                                                 |  |  |
|                      | Note: The remote control<br>inside the camera box<br>is only for any advanced<br>configuration in the<br>camera, if required.       |  |  |
|                      | For the camera's control,<br>use the COLLABORATE<br>Codec Appliance's remote<br>control.                                            |  |  |
|                      | 910-3001-200                                                                                                    |  |  |
|                      | CHAT 150C with USB cable                                                                                                    |  |  |

### QUICK-START GUIDE

3

# **CONNECTING PERIPHERALS**

Connect the CHAT 150C, UNITE Camera, monitor(s), and network to the COLLABORATE Live 300 codec as shown.

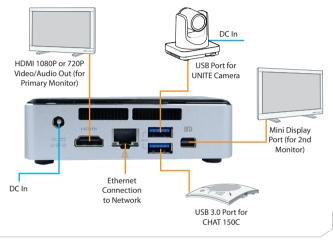

# **CONNECTING REMOTE CONTROL DONGLE**

Install batteries in the remote control and plug in the USB dongle into the codec.

Note: To maximize range of the remote, verify that the dongle and the UNITE camera USB are plugged into opposite sides of the codec.

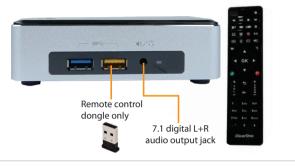

## SECURITY

A lock support feature allows you to secure your codec.

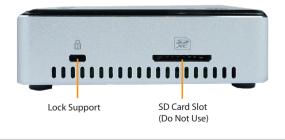

### QUICK-START GUIDE

# **CONFIGURING DISPLAY SETTINGS**

After all peripherals are connected to the unit, turn the unit on.

Once COLLABORATE Live is loaded, the Setup Wizard appears. The Setup Wizard lets you configure the system name, time, and network, proxy, and COLLABORATE Space settings. After the Setup Wizard is complete, using the remote control, navigate to the display settings:

#### Settings > Advanced > Display

| Settings      | Display                             |             |
|---------------|-------------------------------------|-------------|
| General       | Display Mode                        | Dual Mode   |
| Calls         | Display Remote On Main              | Enabled     |
| Audio & Video | Keep Aspect Ratio                   | Enabled     |
| Presentation  | Secondary Screen Used For Data Only | Disabled    |
| Recording     | Main Resolution                     | 1920x1080   |
| Streaming     | Main Device                         | DisplayPort |
| Advanced      | Secondary Resolution                | 1920x1080   |
| Back          |                                     |             |

According to your monitor capabilities, set to the maximum supported resolution. If 2 monitors are connected to the unit, the display mode is automatically changed to dual mode and you can set both monitors' resolutions.

# **CONFIGURING AUDIO SETTINGS**

The COLLABORATE Live 300 audio input and output are set to the CHAT 150C.

Verify this in COLLABORATE Settings > Audio & Video

| Settings      | Audio And Video               |          |
|---------------|-------------------------------|----------|
| General       | Microphone                    | CHAT 150 |
| Calls         | Microphone Level              | - 4      |
| Audio & Video | Speaker                       | SONY TV  |
| Presentation  | Test Microphone               | >        |
| Advanced      | Test Speaker                  | >        |
| Back          |                               |          |
| and the       | Camera Selection              |          |
|               | Far-End Camera Control (FECC) | Enabled  |
|               |                               |          |

### **QUICK-START GUIDE**

# **CONFIGURING NETWORK SETTINGS**

Using your remote control, navigate into the network settings:

#### Settings > Advanced > Network

| Settings      | Network                  |               |
|---------------|--------------------------|---------------|
| General       | Obtain Address From DHCP | Disabled 🔘    |
| Calls         | IP Address               | 10.80.16.173  |
| Audio & Video | Subnet Mask              | 255.255.255.0 |
| Presentation  | Default Gateway          | 10.80.16.1    |
| Advanced      | Ethernet Speed           | 1000.0 Mbps   |
| Back          | Obtain DNS Automatically |               |
|               | DNS Server               | 10.80.11.116  |
|               | Additional DNS Server    |               |
|               | DNS Suffix               | clearone.com  |
|               | NAT Mode                 | Disabled      |
|               | NAT Address              | (Empty)       |

The COLLABORATE Live 300 obtains its IP automatically by default from a DHCP server.

Set "Obtain Address From DHCP" to "Disabled" to manually configure network settings.

# **CLEARONE CONTACTS**

#### Headquarters

5225 Wiley Post Way Suite 500 Salt Lake City, UT 84116

#### Sales

Tel: 801.975.7200 e-mail: sales@clearone.com

#### US & Canada

Tel: 801.975.7200 TollFree: 800.945.7730 Fax: 801.303.5711 TechSupport Tel: 801.974.3760 e-mail: collaborate.support@clearone.com

#### International

Tel: +1.801.975.7200 e-mail: global@clearone.com

#### Website

www.clearone.com

© 2019 ClearOne, Inc. All rights reserved.

Information in this document is subject to change without notice. QSG-0073-001 Revision 1.0 February 2019